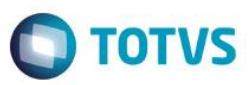

## **Disponibilização da Rotina Agendas Automáticas**

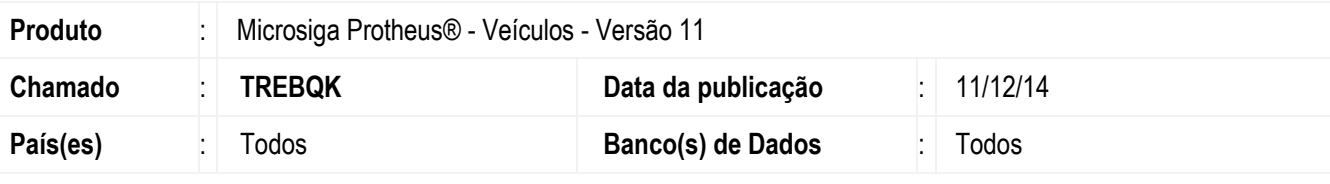

#### **Importante**

Esta melhoria depende de execução do *update* de base *UPDVEIFK*, conforme **Procedimentos para Implementação**.

Implementada a rotina **Agendas Autom. (VEICA680)**, para que seja possível cadastrar e configurar todos os pontos de geração de **Agendas do Controle Estratégico de Vendas (CEV)**. Para isso, no campo **Evento (VDX\_EVENTO)**, é possível selecionar uma das rotinas que dispara a criação de um novo registro **CEV (1=Venda Peças / 2=Cancel.Peças / 3=Perseguidor Veículos / 4=Venda Veículos / 5=Cancel.Veículos / 6=Venda Serviços / 7=Cancel.Serviços / 8=Cancel.Orç.Oficina)**, dispensando a configuração de parâmetros anteriormente utilizados.

### **Procedimento para Implementação**

O sistema é atualizado logo após a aplicação do pacote de atualizações (*Patch*) deste chamado.

#### **Importante**

Antes de executar o compatibilizador **UPDVEIFK** é imprescindível:

- a) Realizar o *backup* da base de dados do produto que será executado o compatibilizador (**PROTHEUS11\_DATA\DATA**) e dos dicionários de dados SXs (**PROTHEUS11\_DATA\SYSTEM**).
- b) Os diretórios acima mencionados correspondem à **instalação padrão** do Protheus, portanto, devem ser alterados conforme o produto instalado na empresa.
- c) Essa rotina deve ser executada em **modo exclusivo**, ou seja, nenhum usuário deve estar utilizando o sistema.
- d) Se os dicionários de dados possuírem índices personalizados (criados pelo usuário), antes de executar o compatibilizador, certifique-se de que estão identificados pelo *nickname*. Caso o compatibilizador necessite criar índices, irá adicioná-los a partir da ordem original instalada pelo Protheus, o que poderá sobrescrever índices personalizados, caso não estejam identificados pelo *nickname*.
- e) O compatibilizador deve ser executado com a **Integridade Referencial desativada\***.

#### **Atenção**

**O procedimento a seguir deve ser realizado por um profissional qualificado como Administrador de Banco de Dados (DBA) ou equivalente!** 

 $\overline{\omega}$ 

1

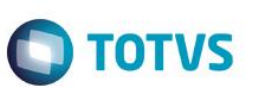

**A ativação indevida da Integridade Referencial pode alterar drasticamente o relacionamento entre tabelas no banco de dados. Portanto, antes de utilizá-la, observe atentamente os procedimentos a seguir:**

- i. No **Configurador (SIGACFG)**, veja **se a empresa utiliza** Integridade Referencial, selecionando a opção **Integridade/Verificação (APCFG60A)**.
- ii. Se **não há** Integridade Referencial **ativa**, são relacionadas em uma nova janela todas as empresas e filiais cadastradas para o sistema e nenhuma delas estará selecionada. Neste caso, **E SOMENTE NESTE, não é necessário** qualquer outro procedimento de **ativação ou desativação** de integridade, basta finalizar a verificação e aplicar normalmente o compatibilizador, conforme instruções.
- iii. **Se há** Integridade Referencial **ativa** em **todas as empresas e filiais**, é exibida uma mensagem na janela **Verificação de relacionamento entre tabelas**. Confirme a mensagem para que a verificação seja concluída, **ou**;
- iv. **Se há** Integridade Referencial **ativa** em **uma ou mais empresas**, que não na sua totalidade, são relacionadas em uma nova janela todas as empresas e filiais cadastradas para o sistema e, somente, a(s) que possui(em) integridade está(arão) selecionada(s). Anote qual(is) empresa(s) e/ou filial(is) possui(em) a integridade ativada e reserve esta anotação para posterior consulta na reativação (ou ainda, contate nosso Help Desk Framework para informações quanto a um arquivo que contém essa informação).
- v. Nestes casos descritos nos itens **"iii"** ou **"iv", E SOMENTE NESTES CASOS**, é necessário **desativar** tal integridade, selecionando a opção **Integridade/ Desativar (APCFG60D)**.
- vi. Quando desativada a Integridade Referencial, execute o compatibilizador, conforme instruções.
- vii. Aplicado o compatibilizador, a Integridade Referencial deve ser reativada, **SE E SOMENTE SE tiver sido desativada**, através da opção **Integridade/Ativar (APCFG60)**. Para isso, tenha em mãos as informações da(s) empresa(s) e/ou filial(is) que possuía(m) ativação da integridade, selecione-a(s) novamente e confirme a ativação.

### **Contate o Help Desk Framework EM CASO DE DÚVIDAS!**

- 1. Em **ByYou Smart Client**, digite **U\_UPDVEIFK** no campo **Programa Inicial**.
- 2. Clique em **OK** para continuar.
- 3. Após a confirmação é exibida uma tela para a seleção da empresa em que o dicionário de dados será modificado.
- 4. Ao confirmar é exibida uma mensagem de advertência sobre o *backup* e a necessidade de sua execução em **modo exclusivo**.
- 5. Clique em **Processar** para iniciar o processamento. O primeiro passo da execução é a preparação dos arquivos. É apresentada uma mensagem explicativa na tela.
- 6. Em seguida, é exibida a janela **Atualização concluída** com o histórico (*log*) de todas as atualizações processadas. Nesse *log* de atualização são apresentados somente os campos atualizados pelo programa. O compatibilizador cria os campos que ainda não existem no dicionário de dados.
- 7. Clique em **Gravar** para salvar o histórico (*log*) apresentado.
- 8. Clique em **OK** para encerrar o processamento.

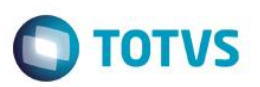

# **Atualizações do compatibilizador**

#### 1. Criação de tabela no arquivo **SX2– Tabelas:**

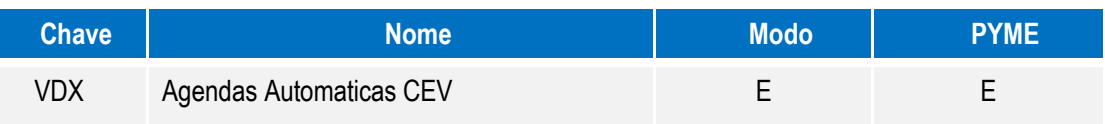

## 2. Criação de **Campos** no arquivo **SX3 – Campos:**

### Tabela **VDX - Agendas Automaticas CEV:**

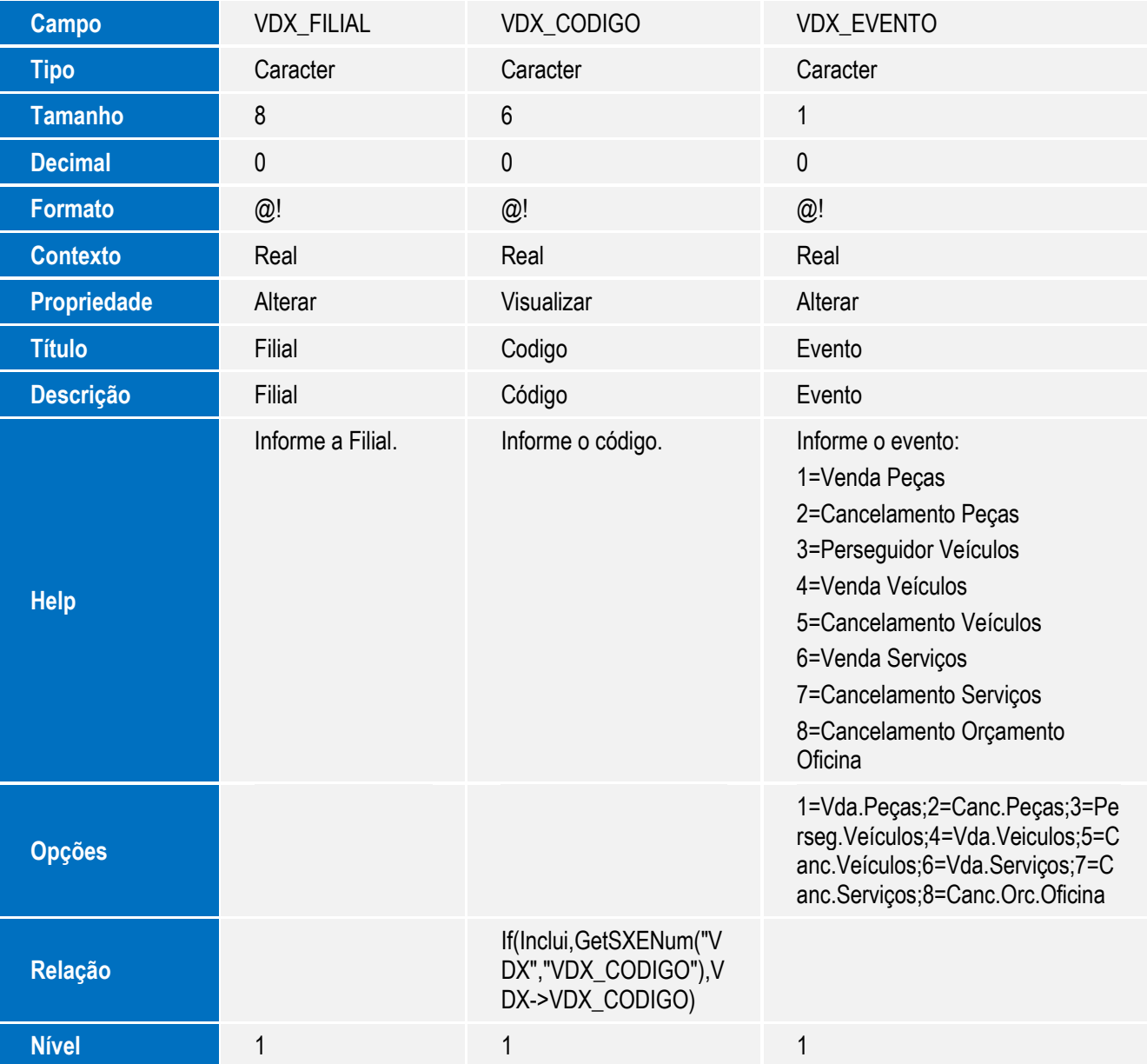

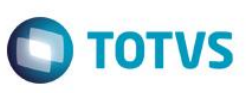

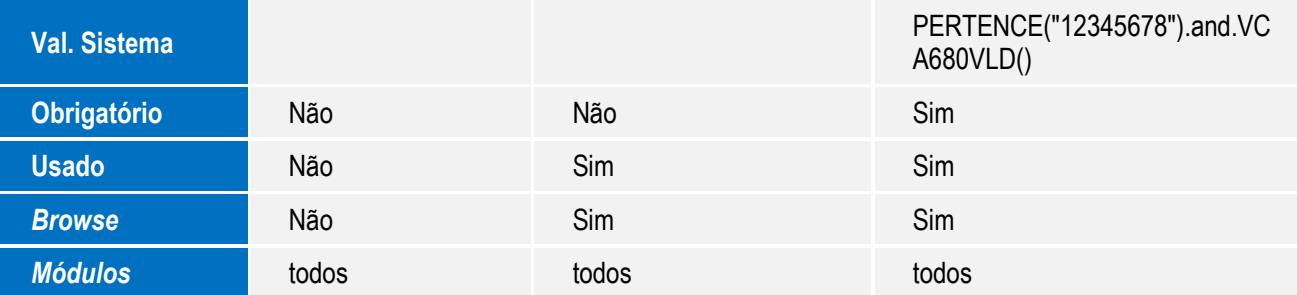

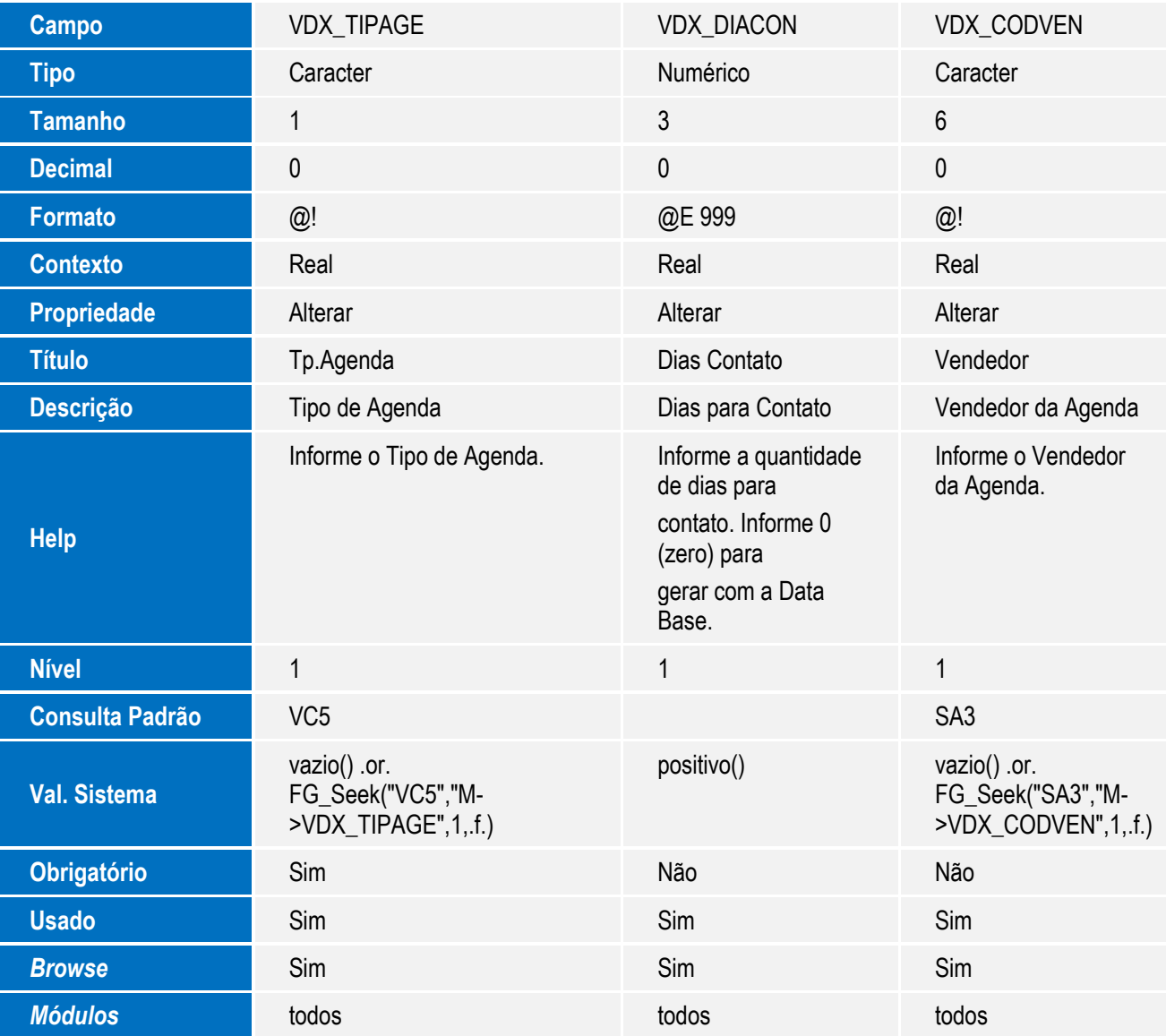

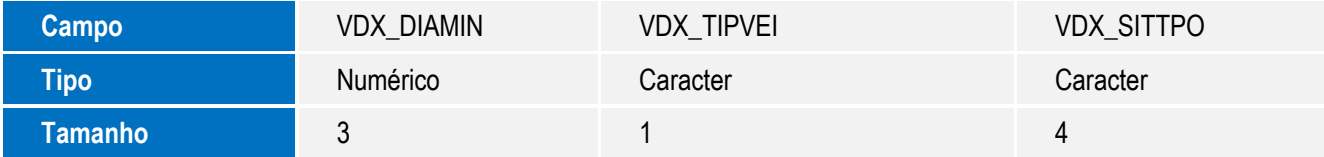

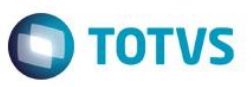

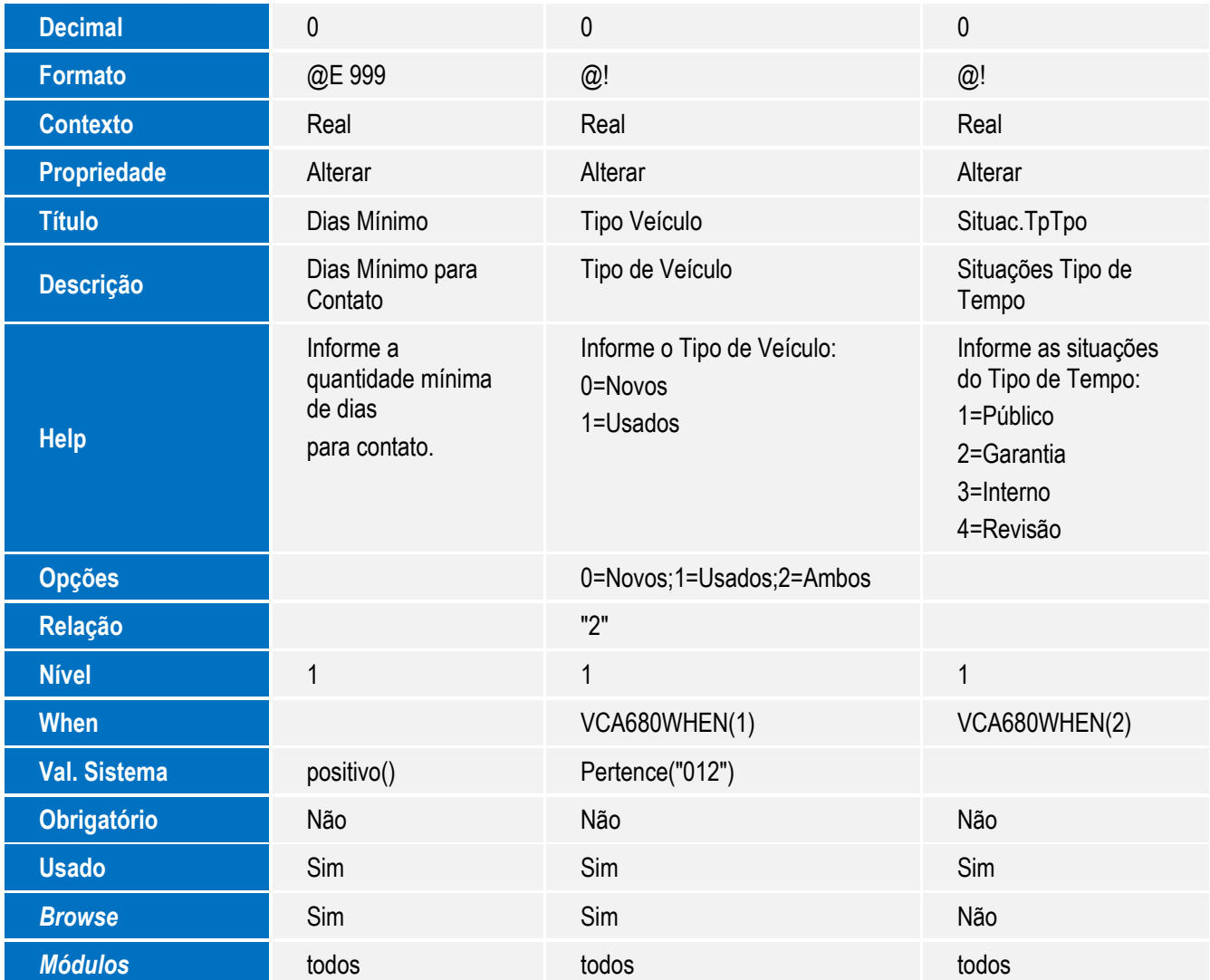

### **Importante**

O tamanho dos campos que possuem grupo podem variar conforme ambiente em uso.

## 3. Criação de **Índices** no arquivo **SIX – Índices**:

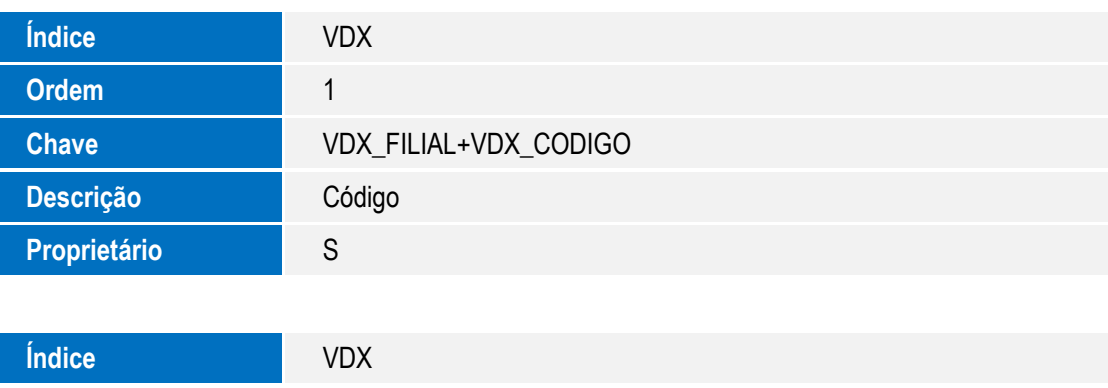

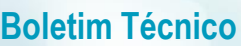

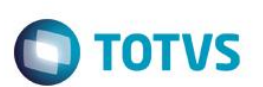

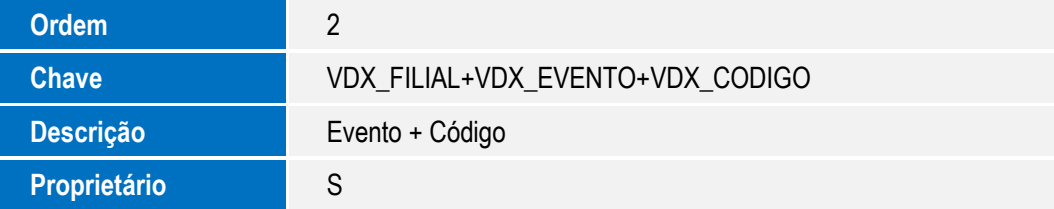

## **Procedimento para Configuração**

1. No **Configurador (SIGACFG)** acesse **Ambientes/Cadastro/Menu (CFGX013)**. Informe a nova opção de menu do **Veículos**, conforme instruções a seguir:

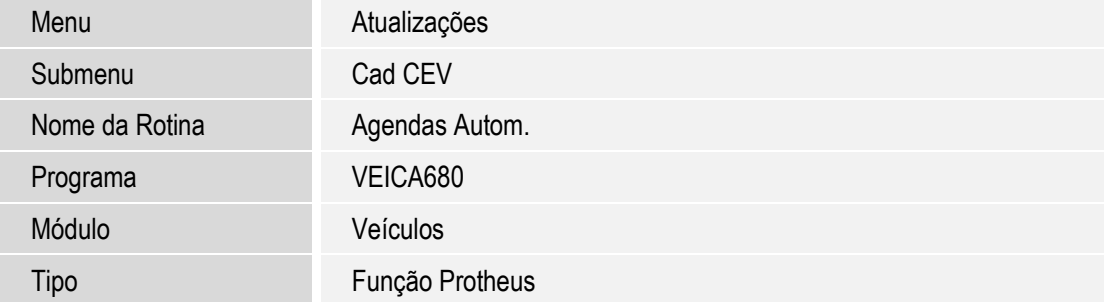

## **Procedimento para Utilização**

1. No **Veículos (SIGAVEI)**, acesse **Atualizações\Cad CEV\ Agendas Autom. (VEICA680)**.

Nesta rotina é possível **Incluir**, **Alterar**, **Visualizar** e **Excluir**.

2. Clique em **Incluir**.

O Sistema apresenta os seguintes campos na tela de cadastro:

- **Código**: Preencha com o código do disparo.
- **Evento**: Selecione uma das rotinas que irá disparar a criação de um novo registro **CEV**, de acordo com as seguintes opções:
	- **Venda peças**: Selecione esta opção para que o registro **CEV** seja criado sempre que um faturamento de balcão **(OFIXA011)** for finalizado.
	- **Cancel.Pecas**: Selecione esta opção para que o registro **CEV** seja criado sempre que um cancelamento de orçamento balcão for realizado.
	- **Perseguidor Veículos**: Selecione esta opção para que o registro **CEV** seja criado sempre que um atendimento de veículos for criado e não finalizado ou aprovado.
	- **Venda Veículos**: Selecione esta opção para que o registro **CEV** seja criado sempre que uma venda de veículos **(VEIXA018)** for finalizada.

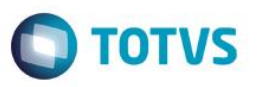

- **Cancel.Veículos**: Selecione esta opção para que o registro **CEV** seja criado sempre que ocorrer um cancelamento de um atendimento de veículos.
- **Venda Servicos**: Selecione esta opção para que o registro **CEV** seja criado sempre que uma Ordem de Serviço **(OFIXA100)** for finalizada.
- **Cancel.Servicos**: Selecione esta opção para que o registro **CEV** seja criado sempre que o cancelamento de uma liberação de **OS (OFIOM140)** for finalizada.
- **Canc.Orç.Oficina**: Selecione esta opção para que o registro **CEV** seja criado sempre que o cancelamento de um orçamento de oficina **(OFIXA011)** for cancelado.
- **Tp**.**Agenda**: Informe o tipo de agenda **CEV** a ser criada. Pressione a tecla **<F3>** para visualizar as opções.
- **Dias Contato**: Quantidade de dias para contato. Informe **0 (zero)** para que o registro seja criado com a data base.
- **Vendedor**: Informe o vendedor para criação da agenda.

#### **Importante**

Mesmo que este campo seja preenchido, o vendedor padrão para criação das agendas é o mesmo cadastrado na rotina de **Motivos de Operação (OFIOA210 – VS0\_USURES**). Se no **Motivos de Operação** não existir nenhum vendedor relacionado, então a agenda é criada com o vendedor informado na rotina **(VEICA680).** Certifique-se de que um dos dois esteja preenchido corretamente.

- **Dias Mínimo**: Informe a quantidade mínima de dias para contato.
- **Tipo Veículo**: Selecione o tipo de veículo, de acordo com as seguintes opções:
	- **Novos**: Selecione esta opção para que as agendas sejam criadas somente para veículos cadastrados como **Novos**.
	- **Usados**: Selecione esta opção para que as agendas sejam criadas somente para veículos cadastrados como **Usados**.
	- **Ambos**: Selecione esta opção para que as agendas sejam criadas para todos os tipos de veículos.

#### **Importante**

Esta opção só é habilitada, se o cadastro estiver relacionado a uma venda ou cancelamento de veículos.

- **Situac. TpTpo**: Informe as situações do tipo de tempo, de acordo com as seguintes opções:
	- **1**: Público.
	- **2**: Garantia.
	- **3**: Interno.
	- **4**: Revisão.

#### **Importante**

Esta opção só é habilitada se o cadastro estiver relacionado a uma venda ou cancelamento de serviços. Deixe em branco para que as agendas sejam criadas para todas as situações.

**ESTE** 

 $\bullet$ 

3. Clique em **Confirmar** para concluir.

# **Informações Técnicas**

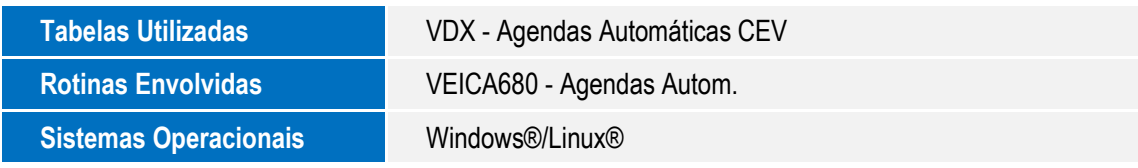

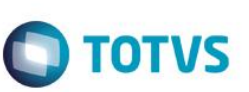